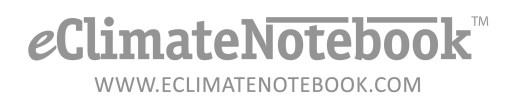

## **How Do I Upload Data from a Flash Drive?**

- 1. Insert flash drive into PEM2 data logger
- 2. Wait for flashing hourglass symbol to clear

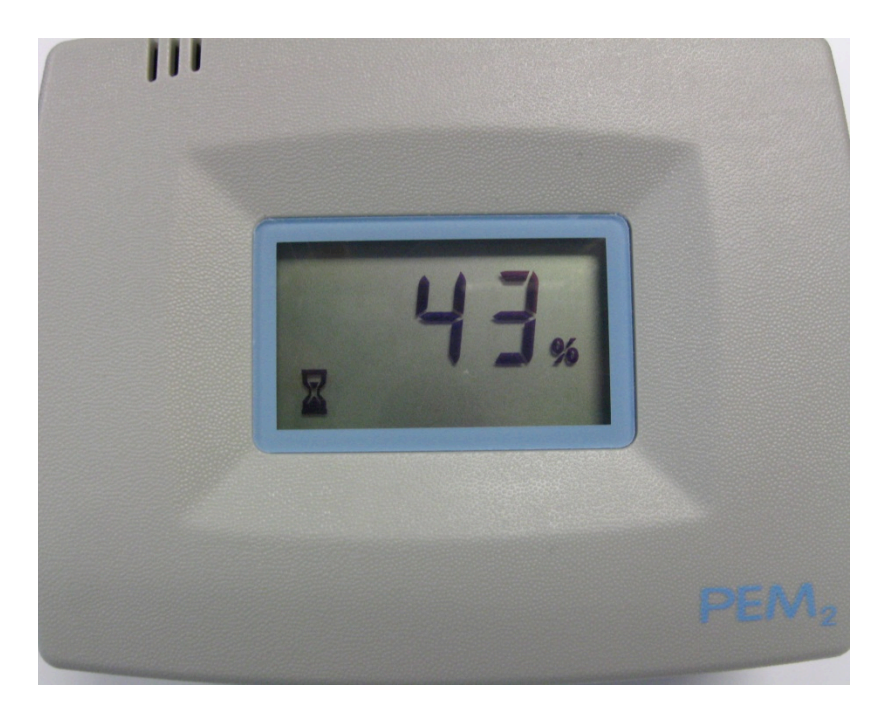

- 3. Remove flash drive, insert into computer
- 4. In eClimateNotebook, click on Data Manager

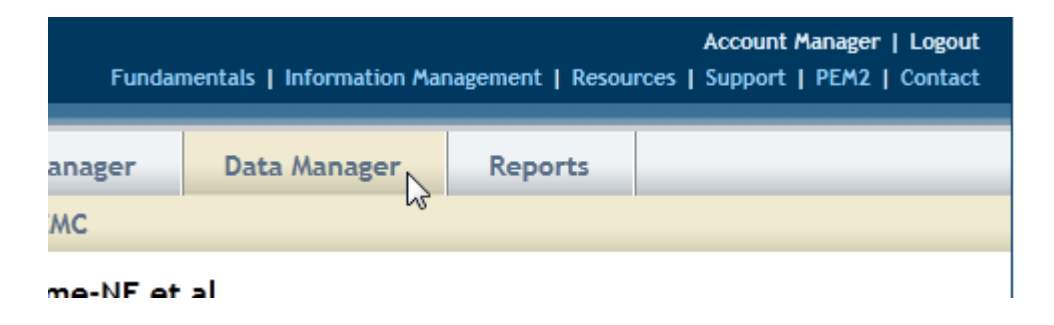

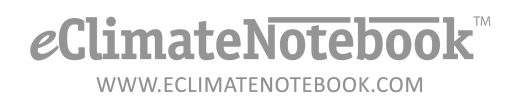

5. Under "Upload Data" click on "Upload" button

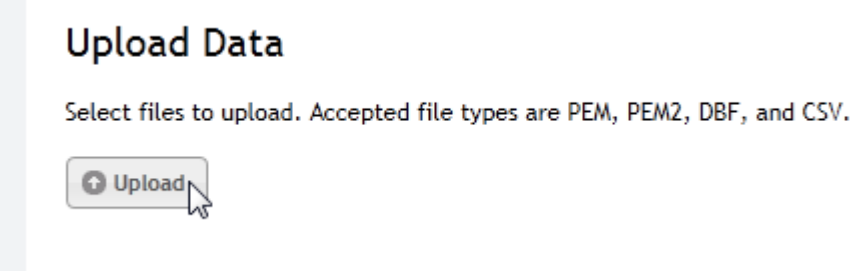

6. Click on the drop-down menu next to "Save in:" and select the flash drive (this will usually be labeled as "Removable Disk" or it may use the product name such as "Cruzer Micro")

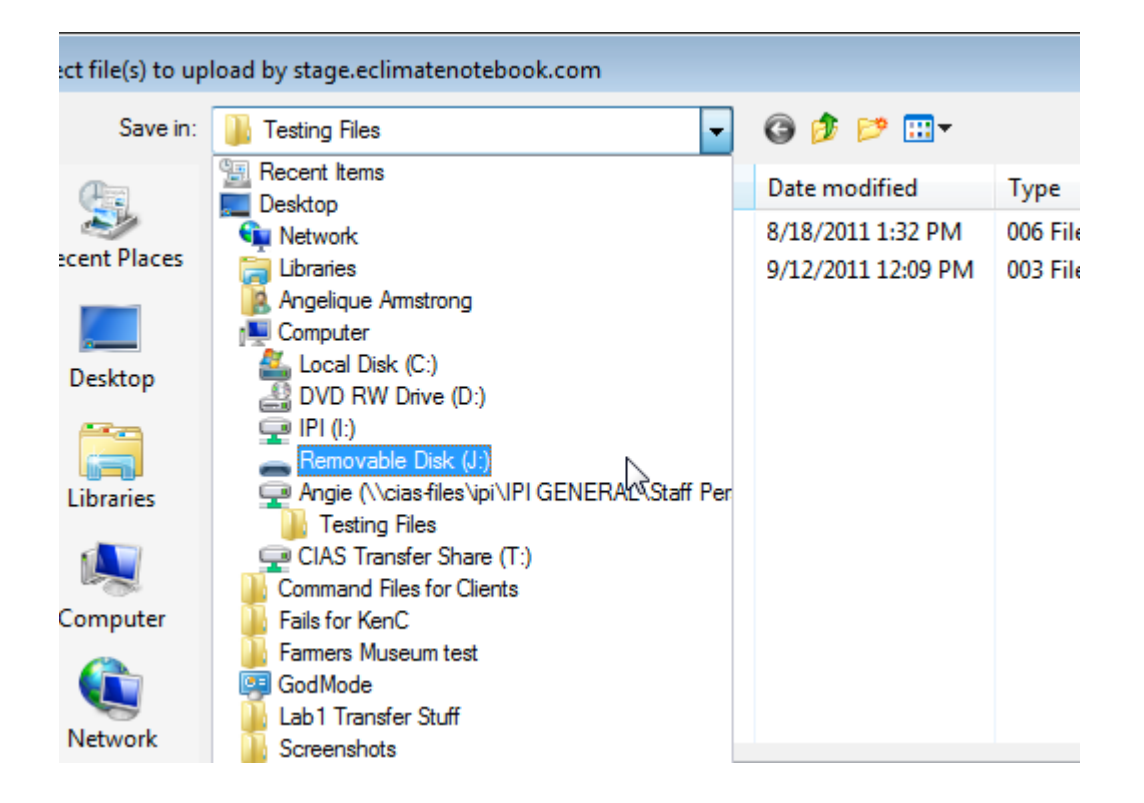

7. Click on the data file you would like to upload. If you would like to select multiple files to upload at once, click on the first file, hold down the CTRL key (or Apple key on Mac) and click on the additional files you'd like to upload.

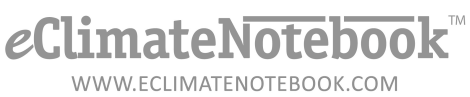

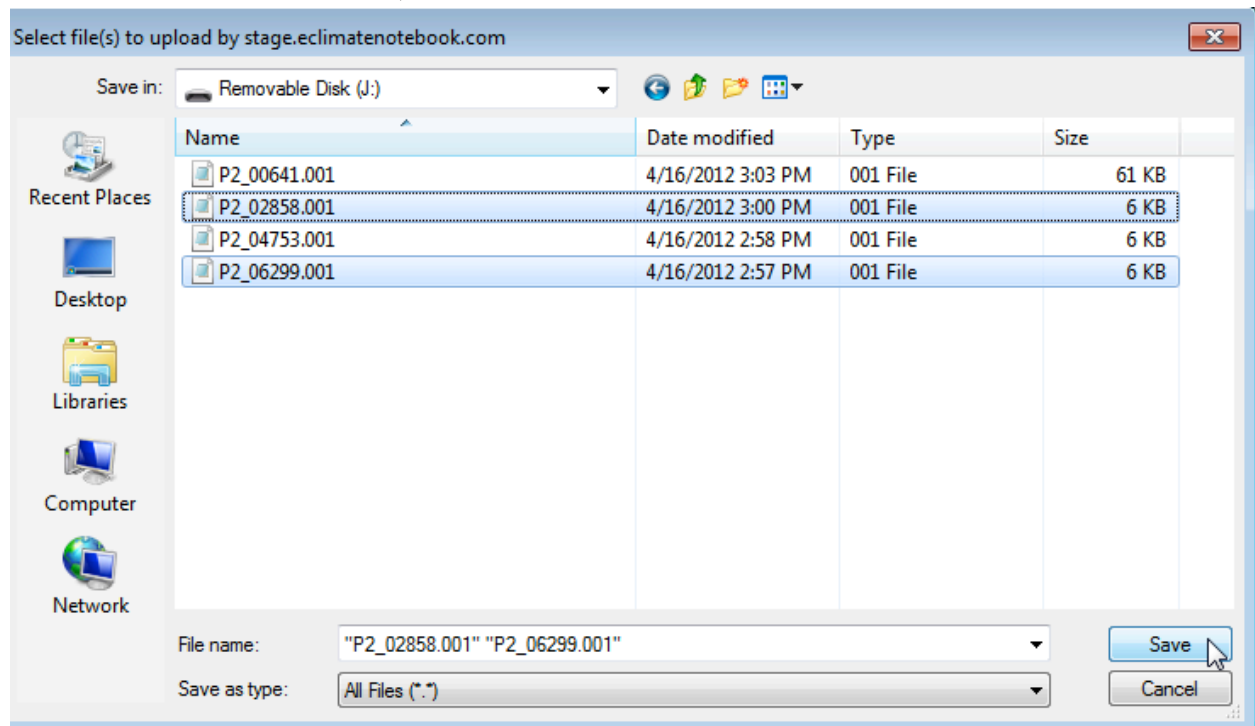

## Once the files are selected, click on the "Save" button

- 8. The next screen will be an Upload Confirmation screen.
- 9. You can change the Location Name of the dataset for easier reference by typing in the field under "Location Dataset Name"
- 10. Click on OK to complete the upload<br>ine unk to the physical space being monitored, the datalogger, and the data file, and is the

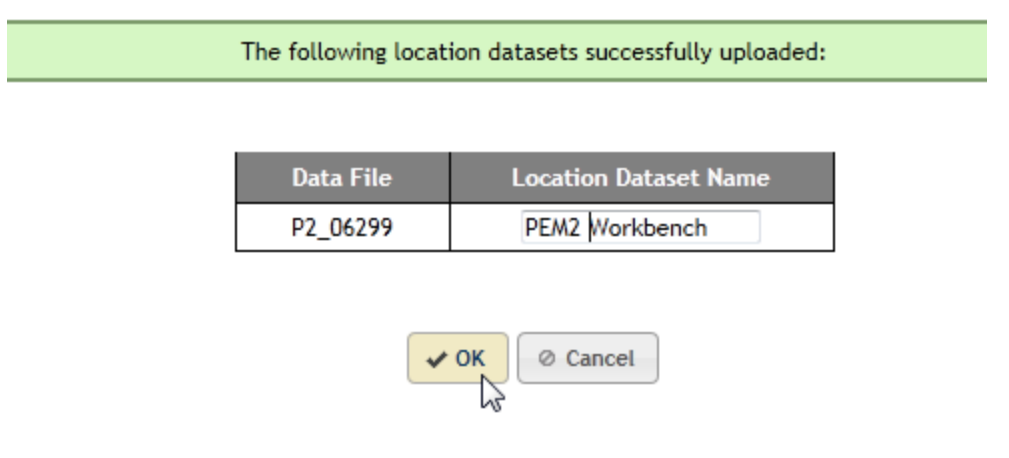